#### **Unter Microsoft Windows 98 / 98SE**

- 1.Schalten Sie Ihren Computer ein.
- 2.Legen Sie die CD in das CD-ROM Laufwerk.

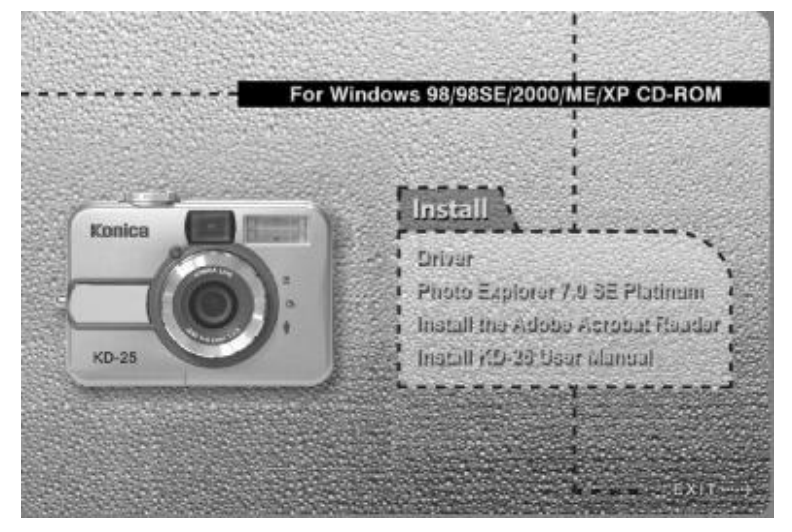

- Wird die Autostart-Datei gestartet, klicken Sie auf "Treiber" um die Installation zu starten.
- Wird die Autostart-Datei nicht gestartet, wählen Sie "Ausführen" vom Startmenü, geben Sie "CD-ROM Laufwerk: \Camera. exe" ein und klicken sie auf OK.

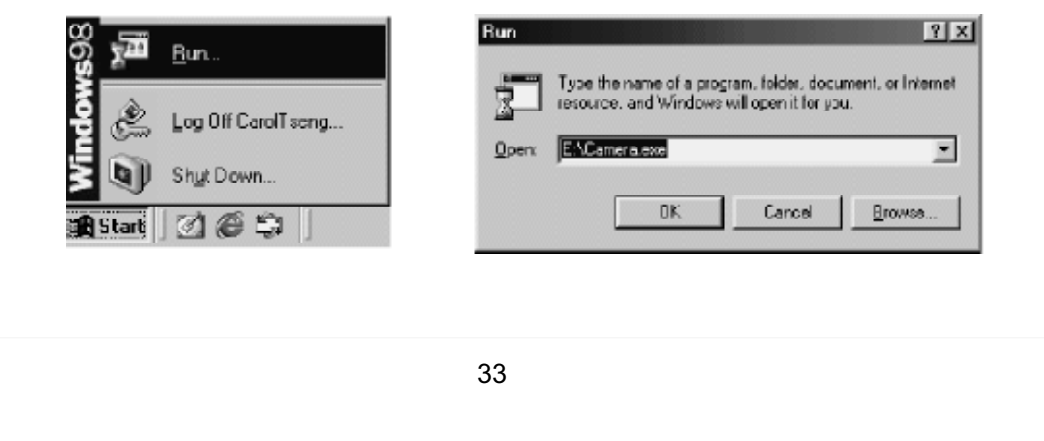

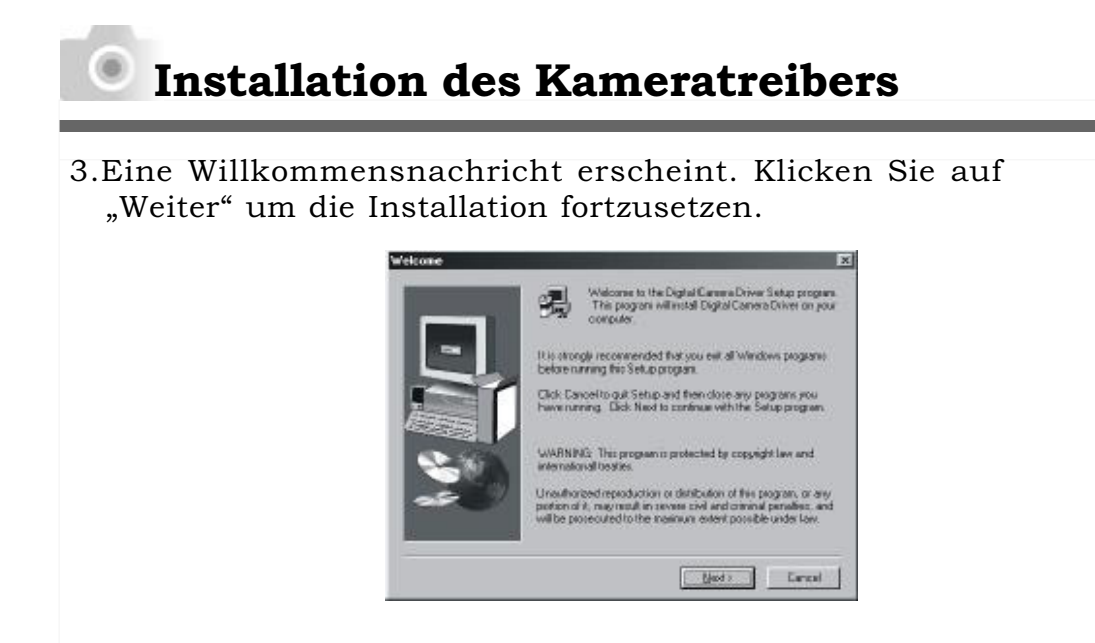

4.Der Computer startet die Installation.

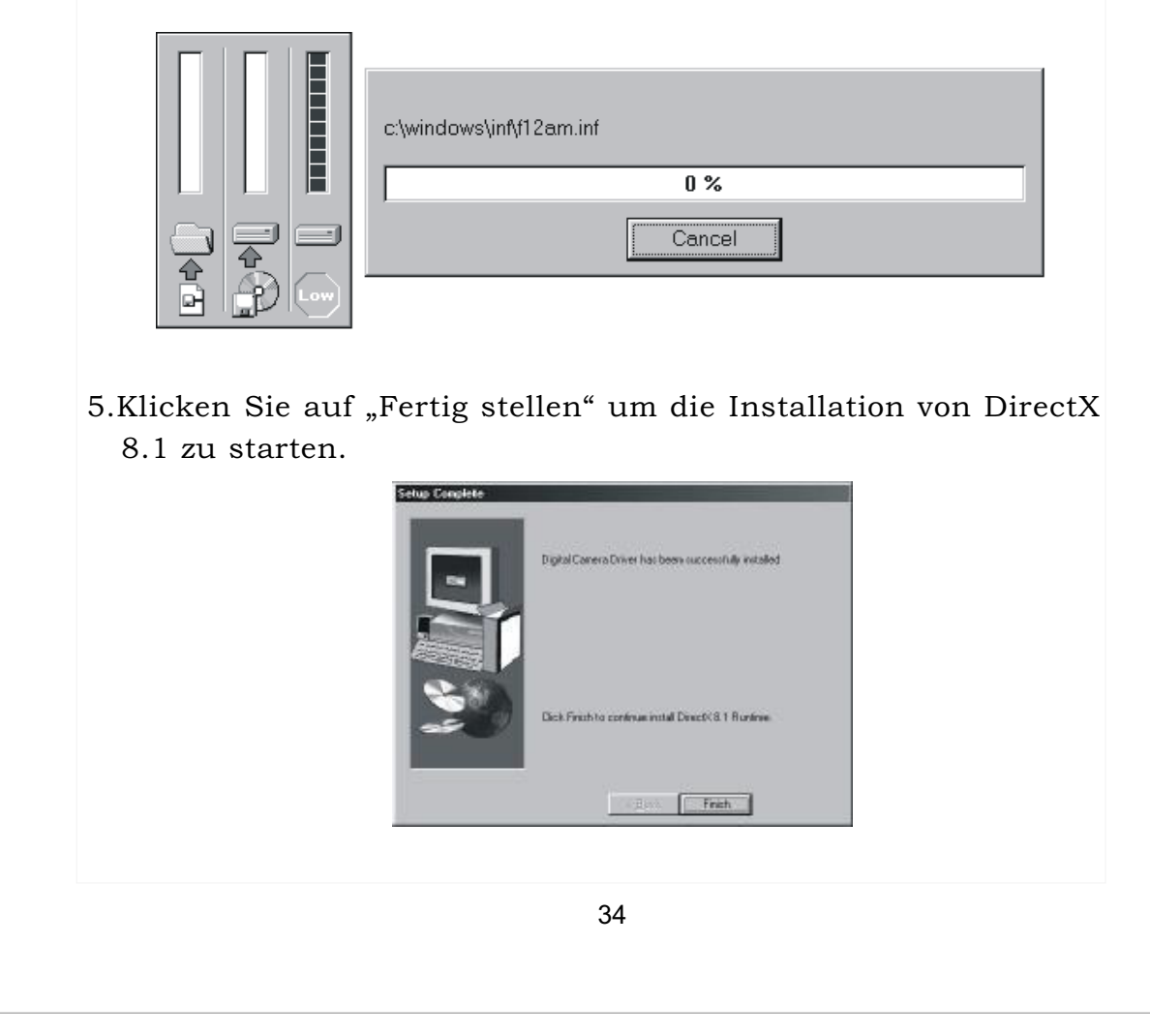

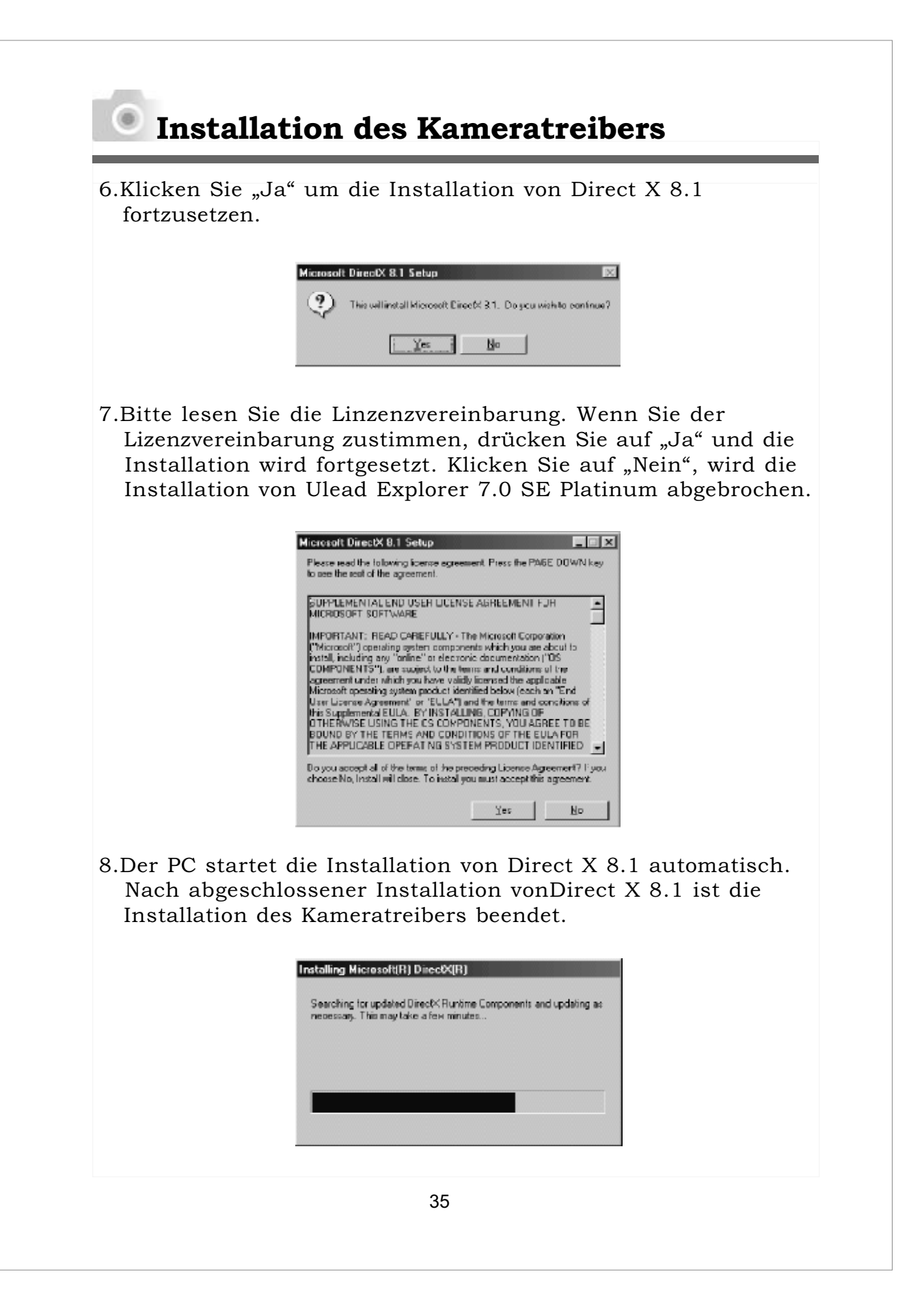

9.Klicken Sie auf "OK" um den Computer neu zu starten.

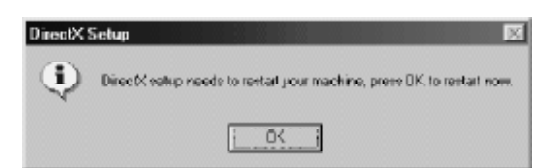

#### **Unter Microsoft Windows 2000**

- 1. Schalten Sie Ihren Computer ein.
- 2. Legen Sie die CD in das CD-ROM Laufwerk.

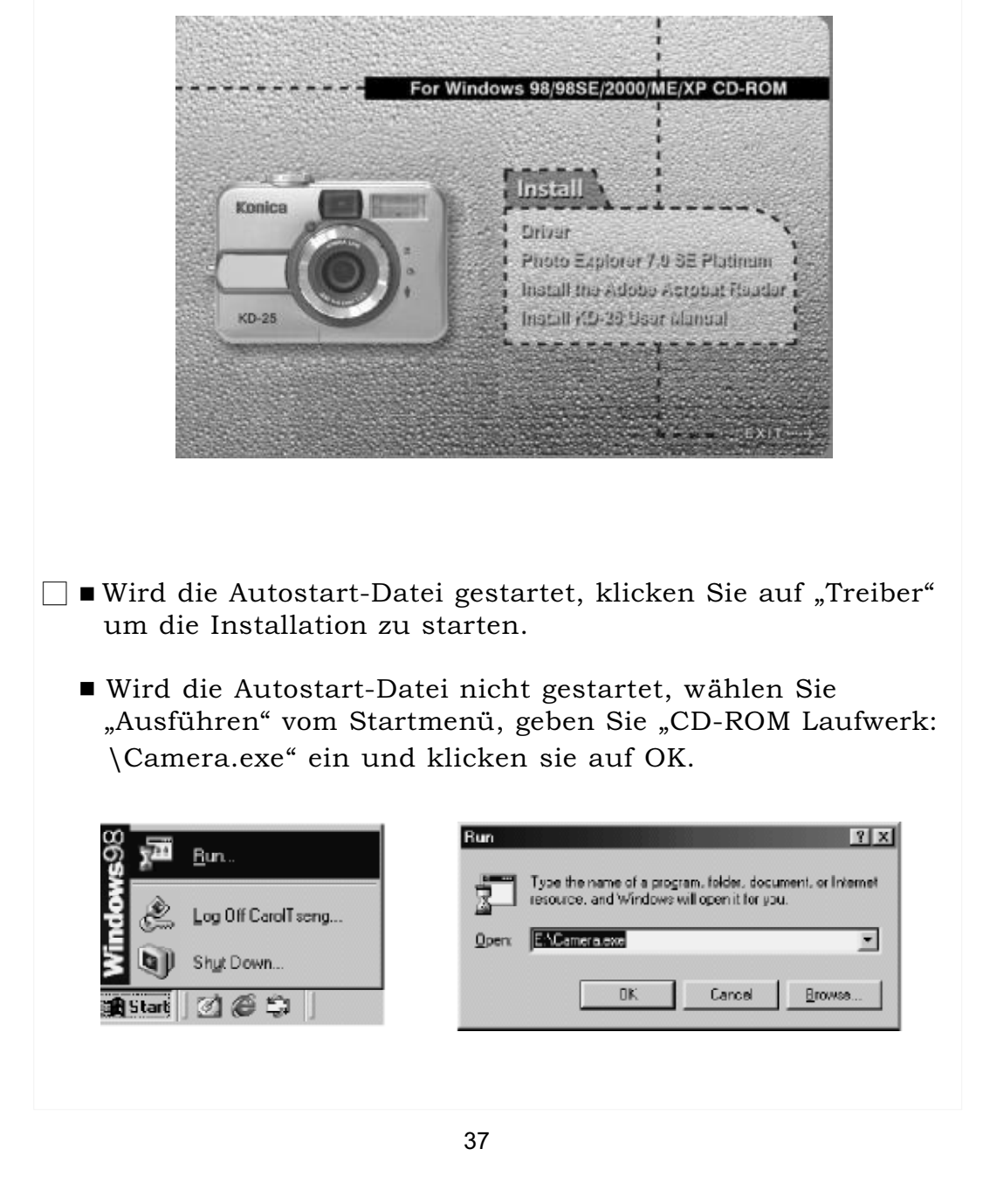

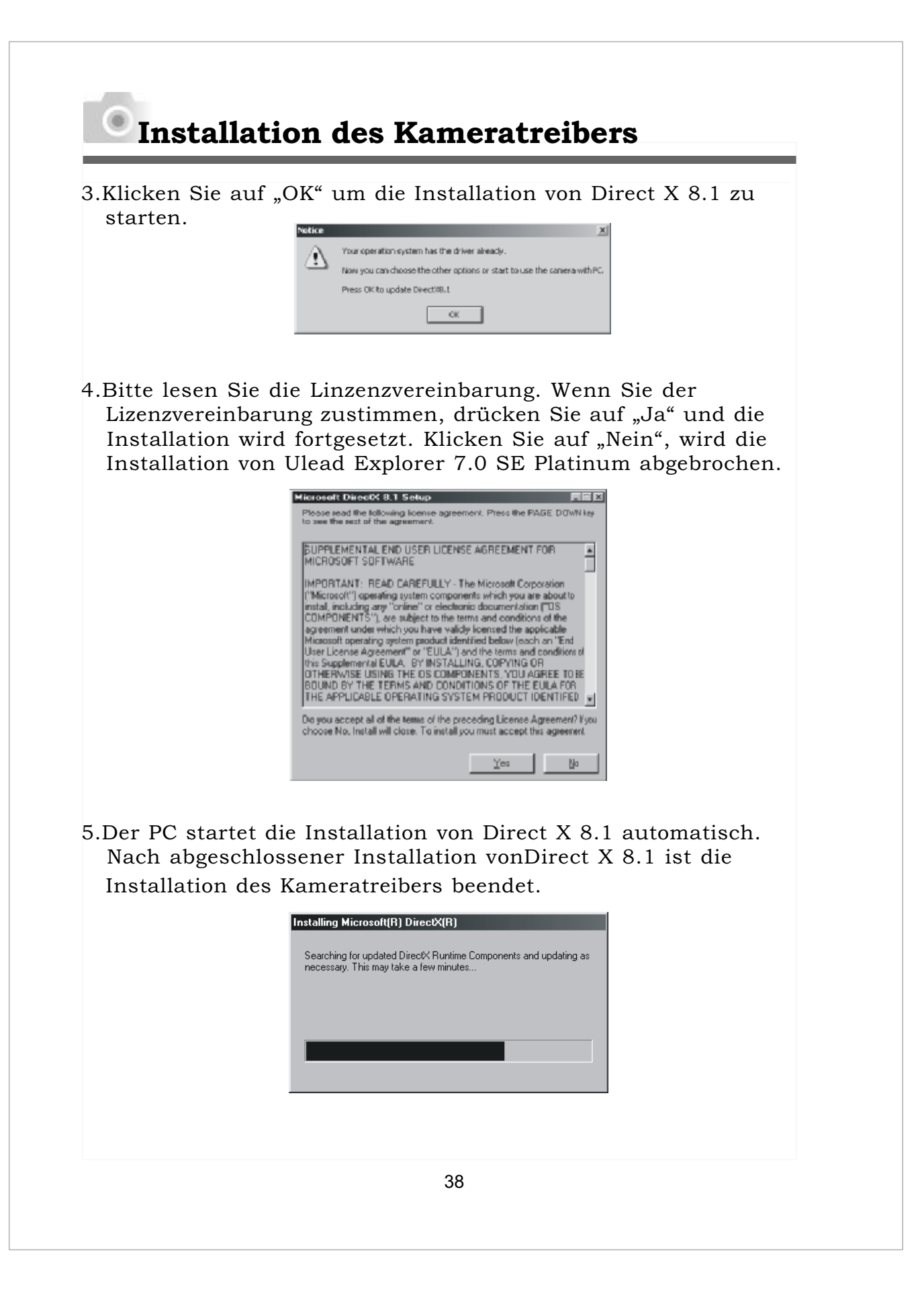

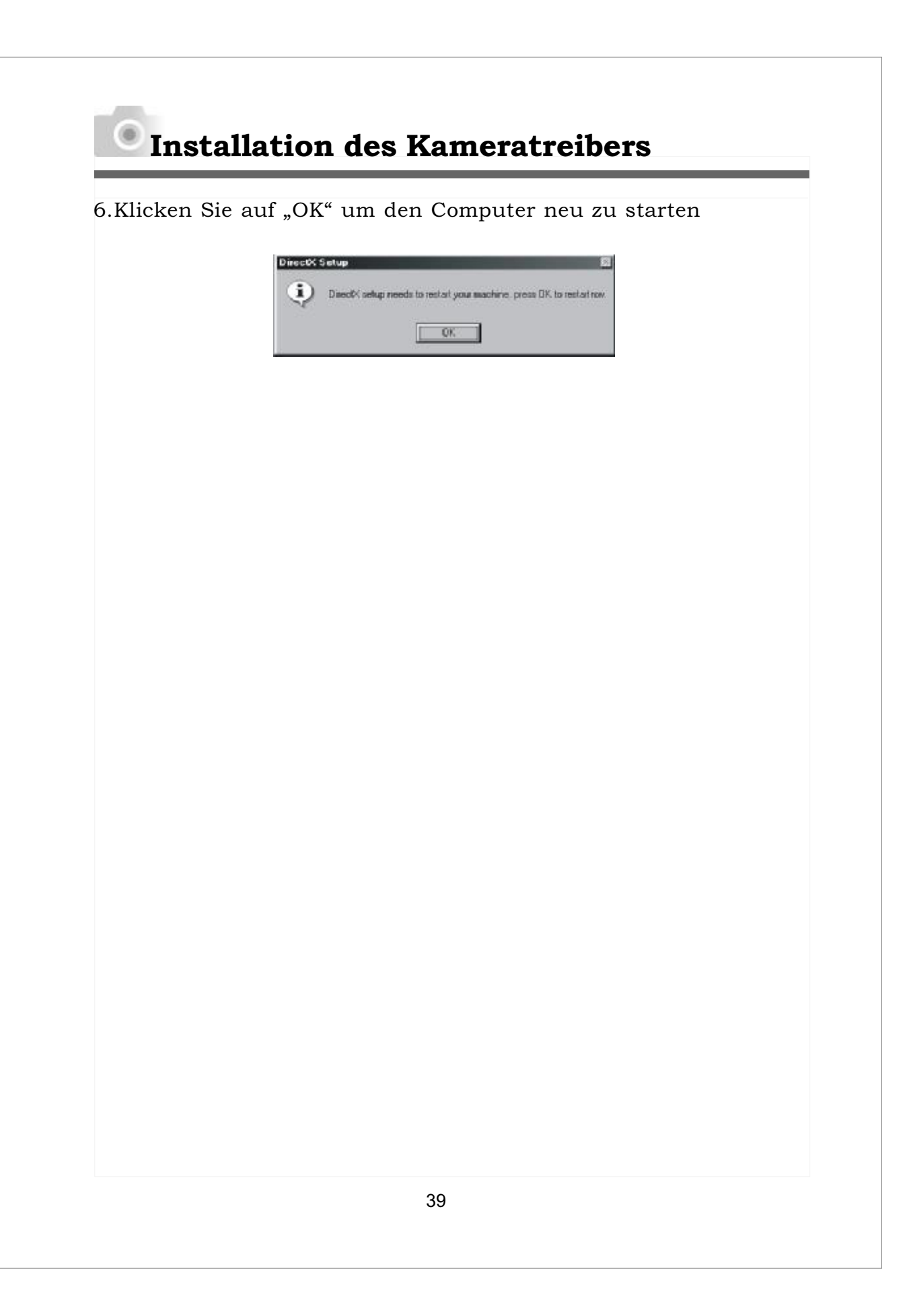

### **Unter Microsoft Windows ME / XP**

Unter Windows ME und Windows XP müssen Sie diesen Treiber nicht installieren. Bitte überspringen Sie diesen Teil und gehen Sie direkt zu Seite 33, zum Installieren von Ulead Photo Explorer oder zu Seite 52, zum Herunterladen der Aufnahmen auf einen PC.

#### **Unter Mac 9.X oder höher**

Diese Kamera unterstützt nur Mac 9.X oder höher. Ist Ihr Betriebssystem Mac 9.X oder höher, so müssen Sie diesen Treiber nicht installieren. Bitte überspringen Sie diesen Teil und gehen Sie direkt zu Seite 40, zum Installieren von Ulead Photo Explorer oder zu Seite 54, zum Herunterladen der Aufnahmen auf einen PC.